# west vancouver<br>MEMORIAL LIBRARY

# **3D Design Challenge: Museum of You | Ages 9-12**

Imagine a museum devoted to celebrating YOU! What object would want in the Museum's front room to represent who you are? Use Tinkercad to design your display.

#### **Get Started**

You will receive an email with your Nickname at least 24 hours before the program. Once you have it you are ready to get started:

- **1.** Go to your class at **[https://www.tinkercad.com/](https://www.tinkercad.com/joinclass/9XLCU2UAPJU8)**joinclass/9XLCU2UAPJU8
- **2.** Enter the **Nickname** your teacher assigned you
- **3.** Click **That's me!**

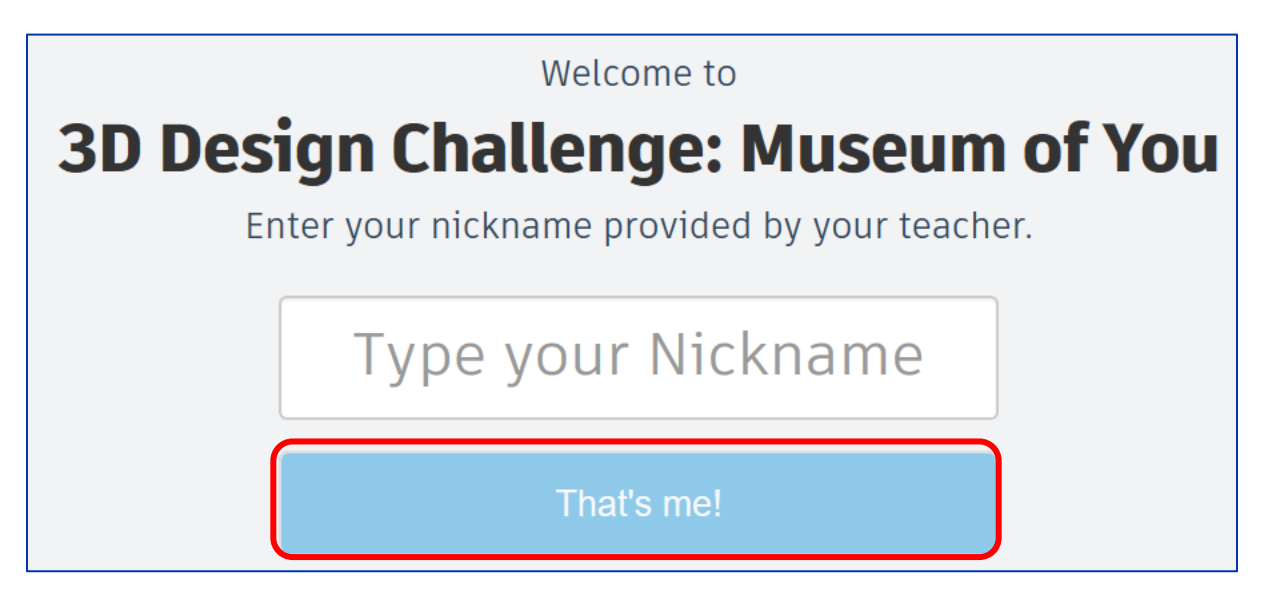

You'll be taken to your Tinkercad workspace. You can use this workspace before, during, and after the program.

You will need to be logged into Tinkercad during the program! Check Tinkercad works on your device before class starts!

#### **Complete the Lessons**

Tinkercad offers lessons to help you learn how to create your own 3D designs. Please do these lessons before the program.

To find the lessons, look at the top right-hand side Gallery **Teach Blog** Learn Q of the screen. Click **Learn**.

Click **Starters**. Each Starter is a hands-on lesson that helps you learn 3D design vocabulary and skills. There are seven starter lessons. To see them all click **See all starters.** Do at least the first five starters before class. The time we have together in class is for questions and challenges. The more starters you do before the program, the more skills you will have to design your own superpower tool in class.

The skills you will learn are:

- 1. Place it
- 2. View it
- 3. Move it
- 4. Rotate it
- 5. Size it up
- 6. Group it
- 7. Align it

When you click on a starter, you will see something that looks like this:

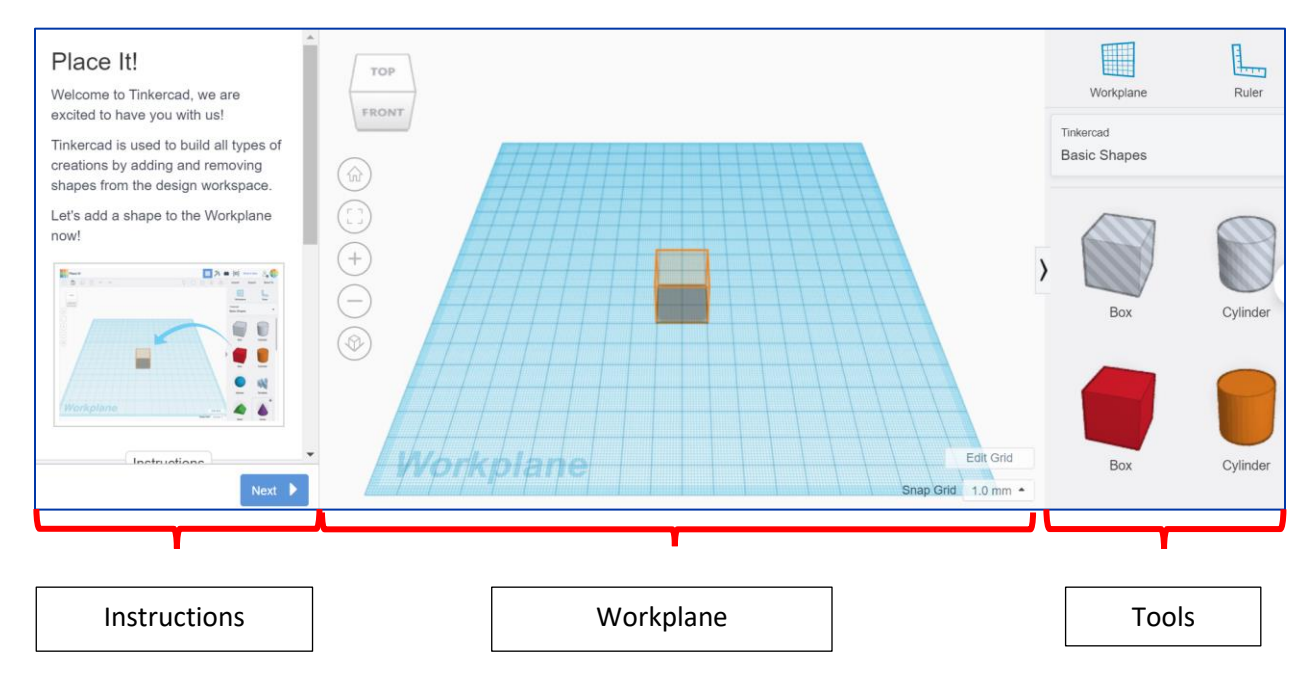

Scroll down to find **Instructions** for each starter. You may need to click **Next** to see the full instructions.

When you have completed an activity, click **Next**, then **Done**, then **Continue**. You will be taken to the next starter activity.

### **Share Your Design**

During the program, you will share your designs. To share, click **Send to** in the top right corner of the screen.

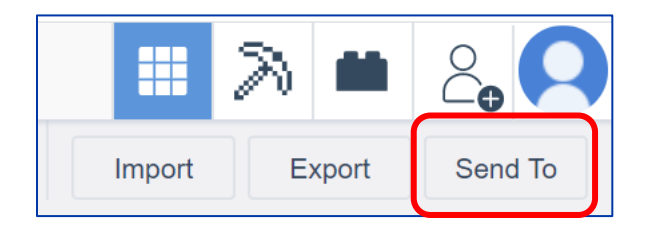

Scroll down and click **Invite people.**

A pop-up will appear. Click **Copy link**.

You can use the keyboard shortcut **CTRL V** to paste your link in the Zoom chat during class. You can also email your designs to Patricia at [plesku@westvanlibrary.ca](mailto:plesku@westvanlibrary.ca)

People who have the link can collaborate with you on your design. This means they can edit or change the design.

## **Create a New Design**

Click on the **Tinkercad logo** to return to the homepage.

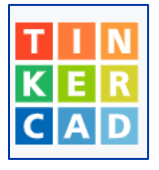

Click **Create new** design.

You can now create whatever you like! As with the starters, the Workplane is in the centre of the screen and the tools are on the right.

#### **Learn more**

Tinkercad lessons: <https://www.tinkercad.com/learn/designs/lessons>